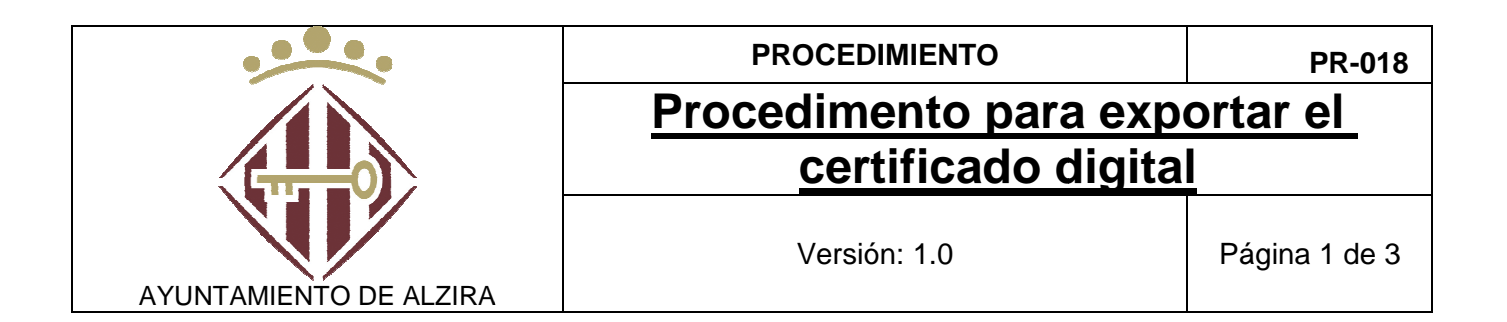

## **Procedimento para exportar el certificado digital**

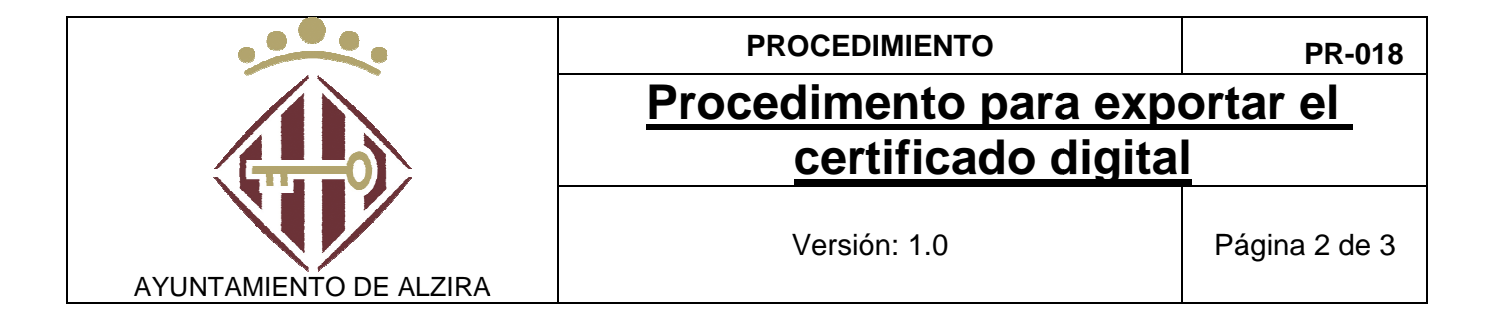

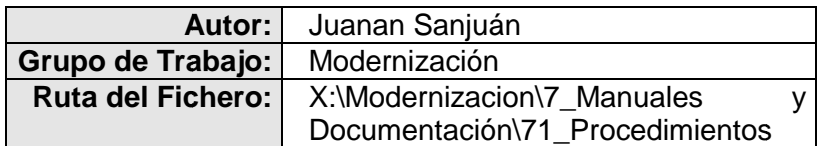

## **HISTÓRICO DE VERSION VERSIONES**

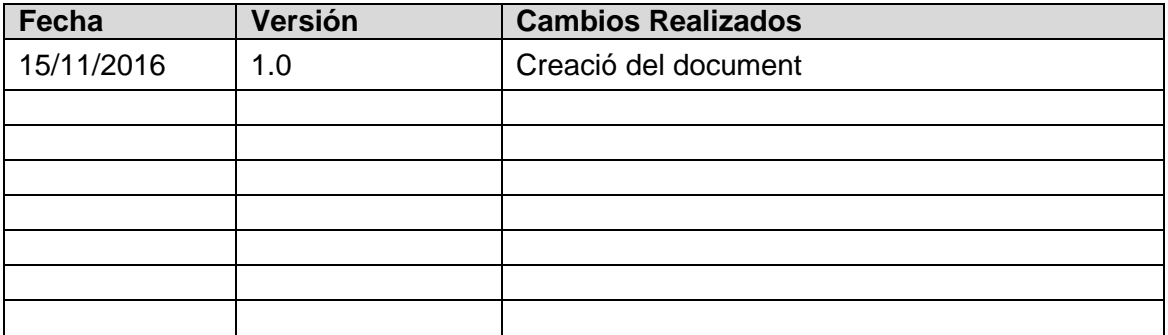

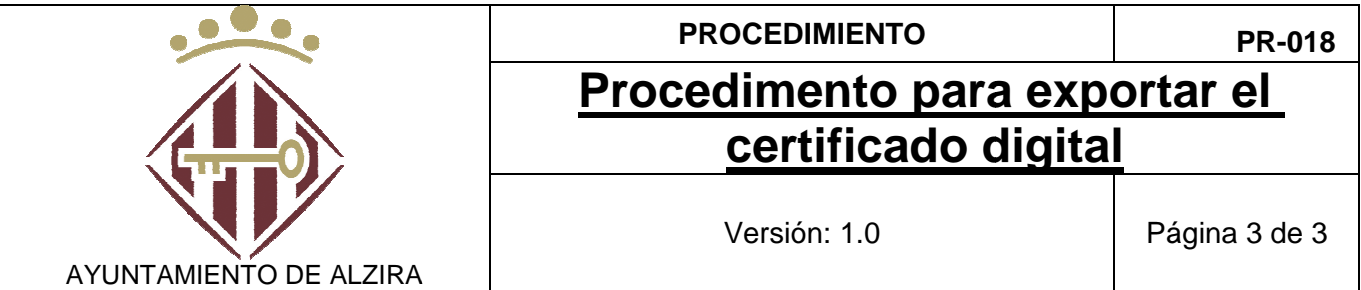

Esta es una guía práctica para ver como realizar la exportación del certificado digital para instalarlo en otro PC.

Para poder exportar un certificado digital, por supuesto, lo primero es tener instalado el certificado en nuestro ordenador. a poder exportar un certificado digital, por supuesto, lo primero es tener instalado<br>ertificado en nuestro ordenador.<br>a exportarlo, vamos a realizar los siguientes pasos.<br>1- Nos vamos a Internet Explorer, menú Herramientas

Para exportarlo, vamos a realizar los siguientes pasos.

pestaña de Contenidos y pulsamos en Certificados.

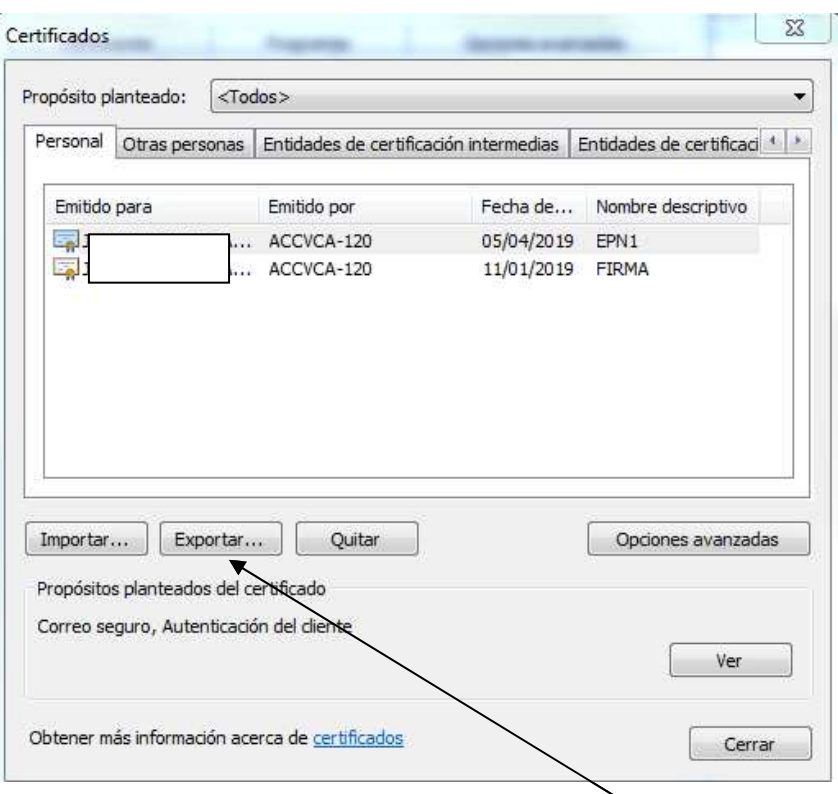

- 2- Seleccionamos el certificado y pulsamos exportar
- 3- Ahora se ha abierto el asistente para la exportación y pulsaremos en siguiente.
- 4- Tenemos que marcar "exportar la clave privada" y pulsamos en siguiente.
- 5- El formato DER binario codificado X.509 (.CER) es el correcto y pulsamos en siguiente.
- 6- Ahora nos va a solicitar que pongamos la ruta donde queremos guardar la exportación y que le indiquemos con que nombre va a guardarse y al finalizar, pulsaremos en siguiente. 5- El formato DER binario codificado X.509 (.CER) es el correcto y pulsamos en<br>siguiente.<br>6- Ahora nos va a solicitar que pongamos la ruta donde queremos guardar la<br>exportación y que le indiquemos con que nombre va a guard
- exportado. Nos tiene que indicar que la Exportación se ha realizado correctamente.